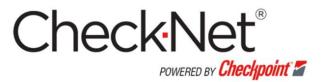

# Users' Manual for

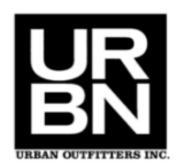

Updated: February2021 v5

# **Table of Contents**

| Chapter 1: How to apply for Checknet Login ID | 3  |
|-----------------------------------------------|----|
| Chapter 2: Logging In to the Website          |    |
| Logging In                                    |    |
| Forgot Password                               |    |
| Remembering Password Using Hint               | 11 |
| Forgot Password Using E-Mail                  |    |
| Initial Log In - Updating User Profile        | 12 |
| Chapter 3: Landing Page                       | 14 |
| Landing Page - Main                           |    |
| Get Started                                   |    |
| Reports (My Order History)                    | 15 |
| Announcements and Promotions                  |    |
| Menu Bar & Shopping Cart                      | 16 |
| Chapter 4: Account Profile                    |    |
| Account Profile                               |    |
| Manage User Profile                           |    |
| Changing Password                             |    |
| Update Accounts Payable                       |    |
| Email Subscription Alerts                     |    |
| Manage Shipping Address                       | 21 |
| Manage Default Billing Address                | 22 |
| Manage 3rd Party Courier Account              |    |
| Chapter 5: How to Order                       |    |
| Ordering - Catalog Ordering                   |    |
| Placing Orders                                |    |
| Chapter 6: Staged Orders                      | 26 |
| Ordering - Staged Ordering                    |    |
| Placing Orders                                |    |
| Chapter 7: Ordering Steps                     |    |
| Step 1: Shopping Cart                         |    |
| Accessing Shopping Cart                       |    |
| Step 2: Shipping                              |    |
| Shipping Type                                 |    |
| Requested Shipping Date                       |    |
| Billing Address                               |    |
| Step 3: Reviewing and Completing Order        |    |
| Review Order                                  |    |
| Special Order Instructions                    |    |
| Terms and Conditions                          |    |
| Selecting Payment Type                        |    |
| Placing Order                                 | 34 |
| Chapter 8: Invoice                            | 35 |
| Accessing Invoice Page                        |    |

| Single Invoice                  | 36 |
|---------------------------------|----|
| Exporting Invoices              | 36 |
| Paying Invoices                 |    |
| Consolidated Invoices           |    |
| Exporting Invoices              |    |
| Paying Invoices                 |    |
| Chapter 9: View Reports         |    |
| My Order History                | 40 |
| Accessing My Order History      | 40 |
| Filtering Reports               | 41 |
| Viewing Search Results          |    |
| Purchase Order Status           |    |
| Accessing Purchase Order Status | 42 |
| Filtering Status Report         |    |
| Viewing Search Results          |    |
| Order Status Definition         |    |
| Cancelled                       |    |
| Closed                          | 45 |
| Contact CSR                     | 45 |
| In Shopping Cart                | 45 |
| Open                            |    |
| Paid                            |    |
| Shipped                         |    |
| UnReleased Orders               |    |
| Chapter 10: Checkpoint Contacts |    |
| Global Contacts                 |    |
|                                 | 48 |

# How to apply for Checknet Login ID

# **New Vendor Registration Instructions**

# To start the registration process

Go to: www.checknet.checkpt.com

Click the "New Account / Add New Retailer Access" link from the Login page of CheckNet.

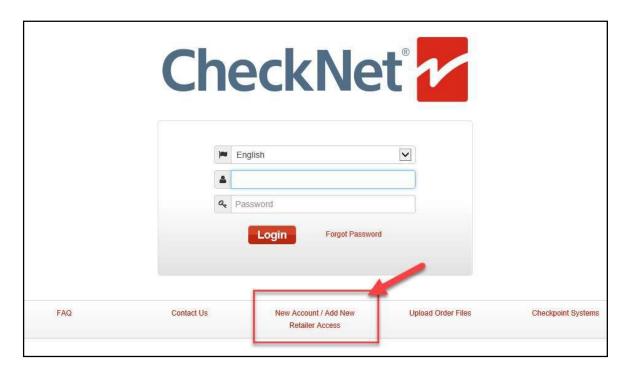

In the next screens, 6 Steps to follow to register for a CheckNet account:

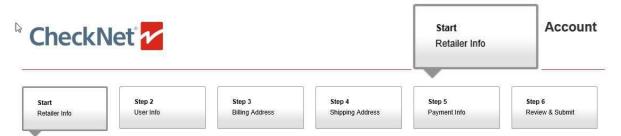

### Start - Retailer Info

### Please fill out:

A. User Access Code: this is a unique CheckNet Retailer Access code, to link your account to the correct Retailer (this is NOT your supplier code / vendor code)! Below is Urban Outfitters User Access Code.

| User Access Code | Name             |
|------------------|------------------|
| 9638             | Urban Outfitters |

### B. Vendor ID (supplier code):

This is the supplier code you received from your Retailer.

And click the "Continue" button.

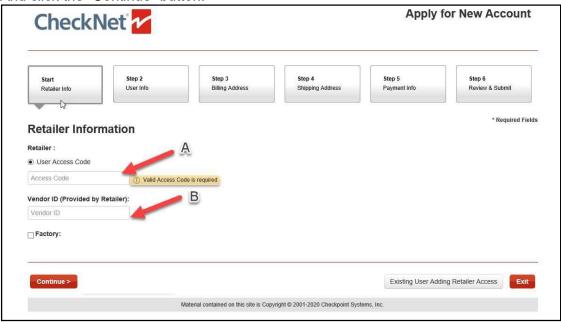

# Step 2 – User Information

Step 2 User Info

Please fill out the User Information. <u>All fields are mandatory.</u>

Click the "Continue" button.

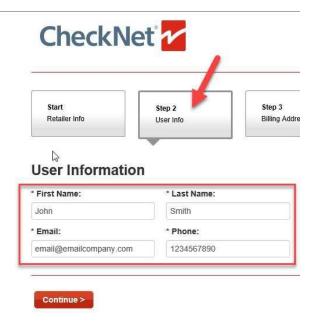

Step 3

Billing Address

# Step 3 – Billing Address

Please fill out the Billing Address. Fields with \* are mandatory.

For European vendors, the VAT Number will be mandatory as well. Click the "Continue" button

### **Billing Address**

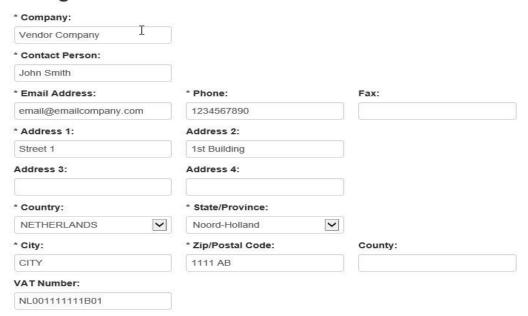

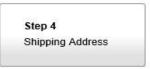

# Step 4 – Shipping Address

The Shipping address can be copied from the Billing address by clicking the "Same as Billing Address" checkbox. Or entered manually. Click "Continue" to proceed to the next Step.

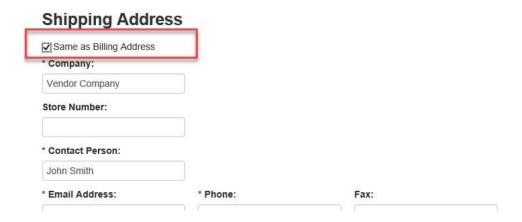

Step 5 Payment Info

# Step 5 - Payment Info

Read the Terms & Conditions and click the "I've read and agree to the Terms & Conditions" checkbox in order to continue. Click the "Continue" button to proceed

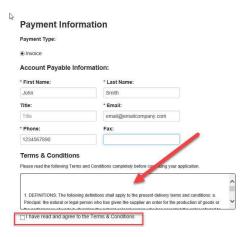

Step 6 Review & Submit

### Step 6-Review and Submit

Read the Terms & Conditions and click the "I've read, and I agree to the Terms & Conditions" checkbox in order to proceed. If all information is correct, click the "Submit" button.

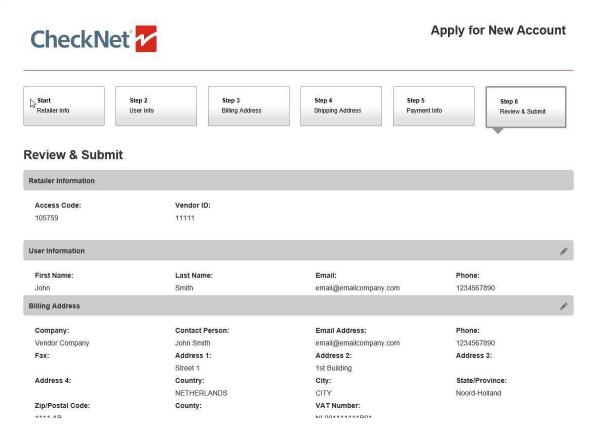

An email will be sent to the registered email address.

To go back to CheckNet, click the "Back to Check-Net" button.

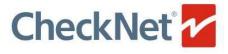

Apply for New Account

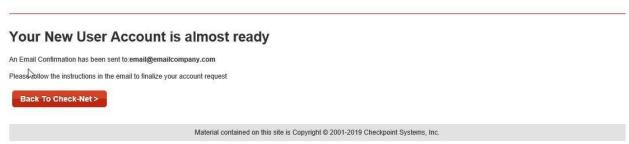

In the email received, you'll find two attachments.

Attachment: Credit\_Agreement.pdf , 561.0 KBytes
ReviewAndSubmit\_158569.pdf , 37.0 KBytes

- 1. sign and stamp both Review & Submit form and Credit Agreement
- 2. mail these scanned documents to the vendor registration team mentioned in the email.
- 3. After receipt of the signed documents, your account will be created, and you will receive your login details within 24-48 hours.

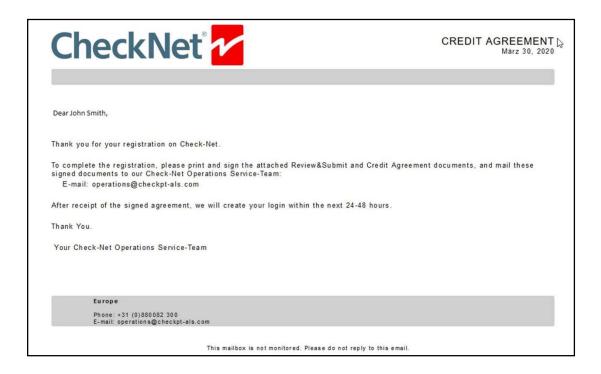

# Logging In to the Website

# **Logging In**

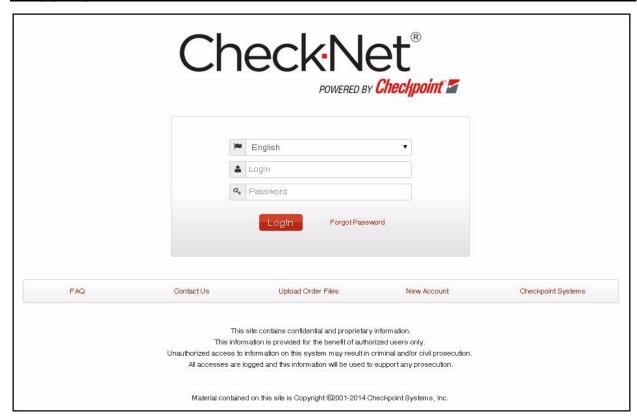

To Log in to CheckNet: Checknet web link <a href="https://checknet.checkpt.com/">https://checknet.checkpt.com/</a>.

- 1 Go to https://checknet.checkpt.com/.
- 2 Type your "Username and Password.
- 3 Click on "Log In" or press "Enter" to continue

CheckNet supports the following languages: English, Chinese (Traditional), Chinese (Simplified), Italian, Korean, Netherlands, and Spanish. You may select your preferred language from the dropdown list which can be found above the username, notice that English is selected by Default.

### **Forgot Password**

To retrieve forgotten password, the password hint or reset password may be utilized.

# **Remembering Password Using Hint**

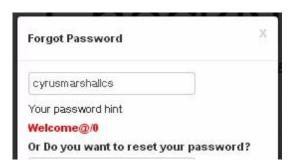

- 1 Type your "Username"
- 2 Click on "Forgot Password".

The password hint will be displayed, you can now click on the "x" located on the upper left corner of the window, or just hit enter to go show the log in page.

# Forgot Password Using E-Mail

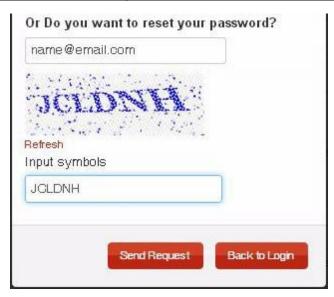

To reset password via "E-Mail":

- 1. Provide the E-Mail address you registered with your account
- 2. Type the "Captcha" Symbol provided.
- 3. Click on "Send Request".

**Note**: If you can't understand the provided "Captcha", you can click on "Refresh" to have a new one displayed.

**Note**: After Clicking on "Send Request" a new password will be sent to your email address. Use the new password to log on to your account, we recommend changing your password on your first login after resetting.

# Initial Log In - Updating User Profile

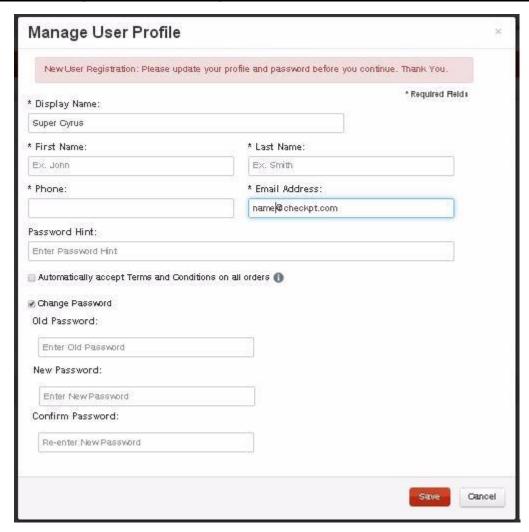

- 1. Type in your First Name and Last Name
- 2. Type your "Phone Number".
- 3. Verify your "E Mail Address".
- 4. Type your "Old Password" on Old Password field.
- 5. Type your "New Password" on New Password field

### Please follow the password rules:

- Password length should be between 6 to 15 characters
- Must contain at least one number
- Must contain at least one special character
- Cannot be the same as username.

- · Cannot be the same as hint.
  - **6.** Confirm Password by re-typing new password on the Confirmation Password field Click on "Save".

NOTE: All fields with an (\*) are required.

# **Landing Page**

# **Landing Page - Main**

The landing page is the initial page you will be directed to after a successful log in. It contains several areas: Get Started, Reports tab, Announcements, Promotions Header and Footer Links.

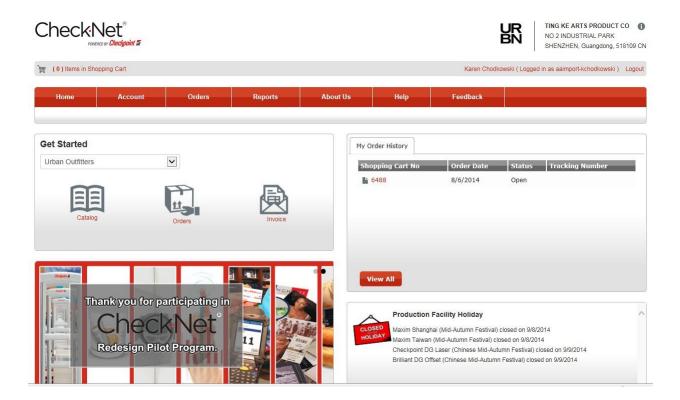

### **Get Started**

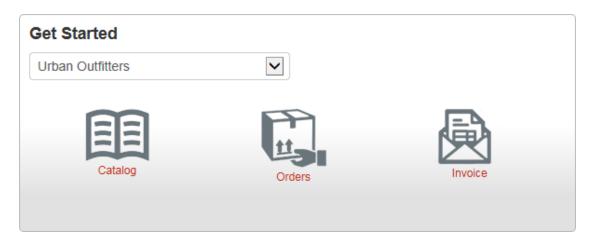

The "Get Started" section has the "Retailer selection" and the links for the following

- Catalog for Catalog Ordering (represented by an open book)
- Orders for Staged Orders (represented by a Box)
- Invoice for Order Invoices (represent by an Envelope)

# **Reports (My Order History)**

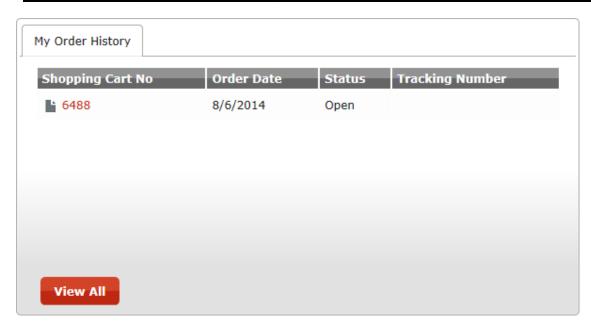

The reports section contains the latest updates of reports you are subscribed. The "View All" link will redirect you to the reports page.

### **Announcements and Promotions**

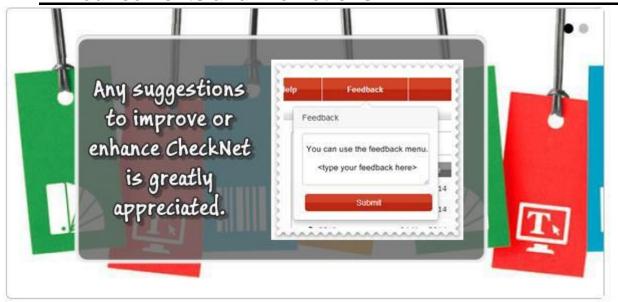

The Announcements and Promotions are located at the bottom part of the page, the announcements contain important news or announcements such as:

- · Print shop holidays
- Checkpoint Announcements
- Customer Specific Announcements
- Checkpoint Promotions

# Menu Bar & Shopping Cart

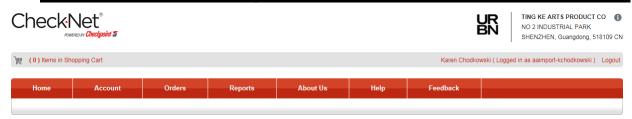

The menu bar contains buttons or links that will direct you to several pages within CheckNet. The Menu Bar is composed of the following:

- Home
- Account
- Orders
- Reports
- About Us
- Help
- Feedback

### **Account Profile**

### **Account Profile**

The account profile allows you to manage user information, shipping address, billing address, accounts payable, and Email subscription alerts.

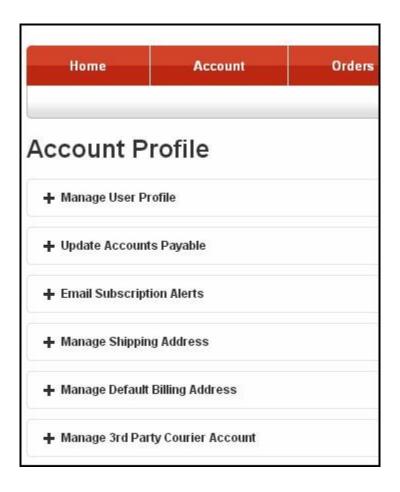

# **Manage User Profile**

On this part of the Account Profile, you are allowed or will be able to edit your personal information.

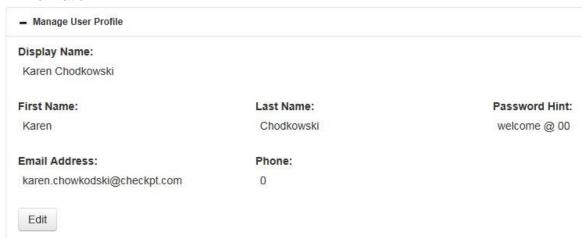

To edit / update your current profile:

- 1 Click on "Edit", to show the "Manage User Profile Window"
- **2** Fill out required information:
- Display Name
- First and Last Name
- Email Address
- Phone Number
- **3** After changing/updating information, Click on Save.

**Note:** a valid Email Address is required for you to be able to save your profile.

Note: you can also change your password through the "Manage User Profile" window.

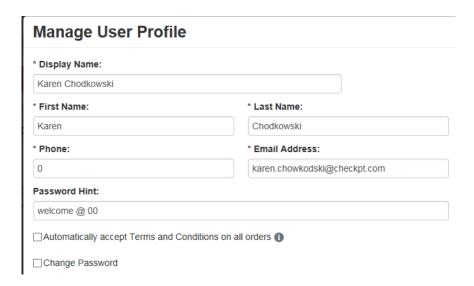

# **Changing Password**

1 Click on the "Change Password" checkbox to show change password panel.

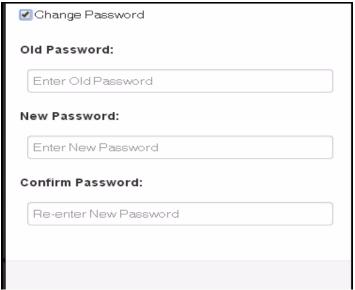

- 2 Provide "Old Password"
- 3 Type your "New Password", and Re-type password to Confirm
- 4 Click on "Save" to Apply Changes.

# **Update Accounts Payable**

The Update Accounts Payable allows you to edit or change your existing accounting contact information.

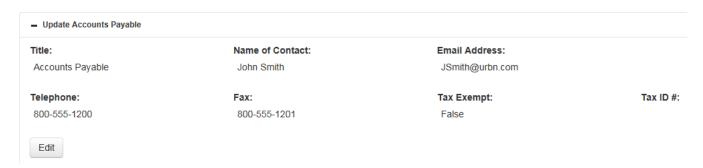

# **Email Subscription Alerts**

The Email subscription alert allows you to manage notifications you will receive. The available notification alerts are as follows:

- Order Confirmation
- Shipment Confirmation
- Daily Shipment Summary
- Unreleased Orders
- Order Approval

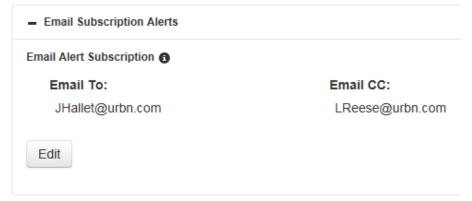

You can also change the Email Addresses you have previously registered and define a new one. To do so:

- 1. Click on "Edit" to show edit Email Subscription window.
- 2. Provide the new "Email To" and "Email CC".
- 3. Tick the types of Alerts you want to receive.
- 4. Click on "Save" to complete process and save

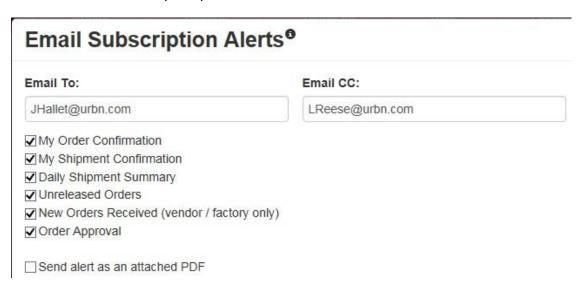

# **Manage Shipping Address**

The manage shipping address allows you to manage destination addresses of your orders.

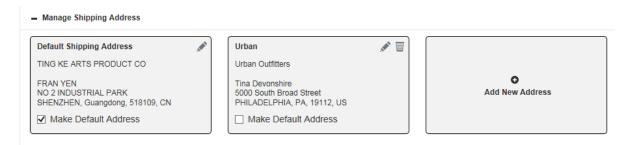

And to add a new Shipping Address:

- 1 Click on "Add New" to show the new shipping address window
- 2 Provide all required information, denoted by an asterisk (\*)

**Address Nickname** – is all alias you can give to a shipping address that will appear on the Shopping Cart Step 2: Manage Shipping Address, wherein you'll have to select a shipping address. It will also help you on remembering the address.

- Company Name refers to the company that owns the address.
- Email Address this email address will be used to communicate with shipping contact.
- Phone Number will ne required and will be used as a contact number.
- 3 Click on "Save" to complete process and save address.

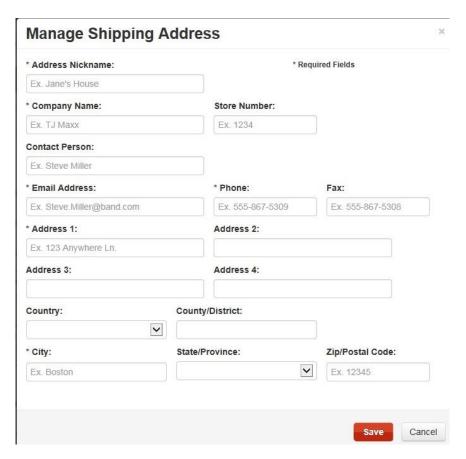

Note: Click on the "Pencil" icon to "Edit" a Shipping Address.

Note: Click on the "Trash Bin" icon to "Delete" a Shipping Address.

# **Manage Default Billing Address**

Manage Billing Address contains all addresses where the invoices will be sent. To set an address as a Default Billing Address:

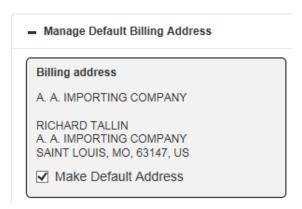

### Billing Address

1 Click on the "Make Default Billing Address" check box.

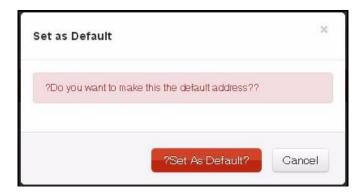

2 Click on "Set as Default" to complete process.

# **Manage 3rd Party Courier Account**

If you prefer a 3<sup>rd</sup> part courier, this is the part of the account profile that allows you to manage your 3<sup>rd</sup> party couriers.

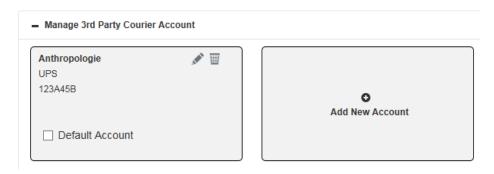

To add a new courier:

- 1 Click on "Add New" to show the add courier window.
- 2 Provide all required information

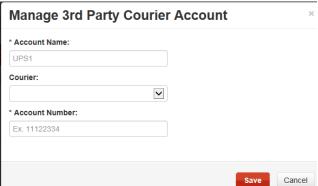

3 Click on "Save" to complete process and "Save" changes.

### **How to Order**

# **Ordering - Catalog Ordering**

(0) Items in Shopping Cart

**Get Started** 

Urban Outfitters

Any suggestions to improve or

enhance CheckNet

is greatly

appreciated.

In catalog ordering, all items are shown in a catalog type list wherein a picture or a thumbnail of the item is displayed together with the item details. To Access Catalog Ordering:

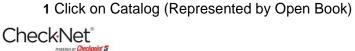

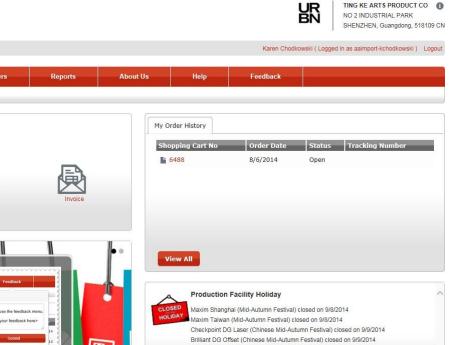

After clicking on catalog, you will be directed to the Order from Catalog, page wherein thumbnails of the items will be listed.

### **Placing Orders**

To place an order through Catalog Ordering:

- 1 Provide a quantity on the box provided on the lower right corner of the item.
- 2 Click on "Add to Cart"

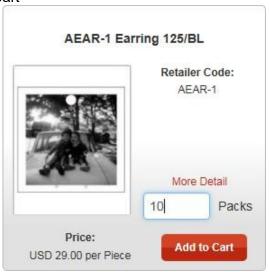

The Catalog Ordering is equipped with a search filter options wherein you can filter your search using Item Code or Description. Search results will be displayed just below the search options.

### Order From Catalog

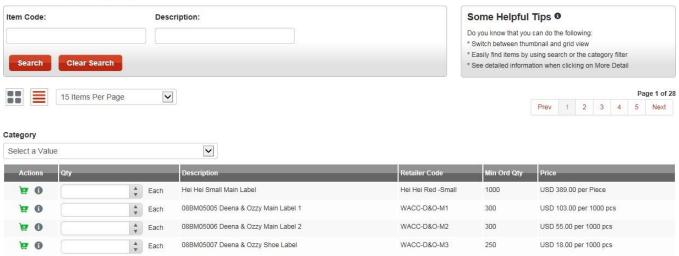

And to proceed with the Ordering Process, you need to access your "Shopping Cart" (see Chapter 6)

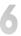

# **Staged Orders**

# **Ordering - Staged Ordering**

In staged ordering, the previous orders will be listed together with the pre-defined order details.

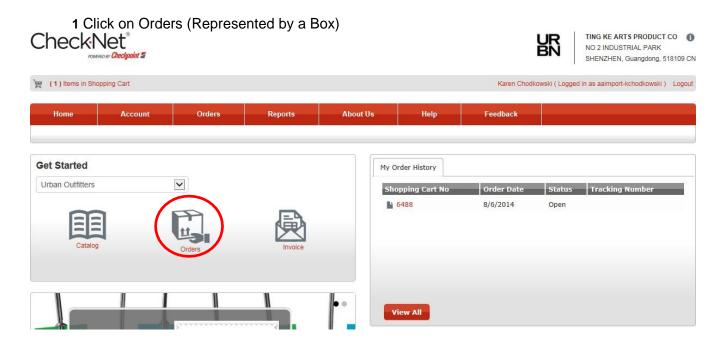

After clicking on Orders, you will be directed to the Staged Order page, wherein previous staged orders will be listed.

# **Placing Orders**

To place an order through Staged Orders:

- 1 Select a staged order from the list, by clicking the check box between the Actions and Quantity column.
- 2 Click Add To Cart button to add selected items, or via the row icon to add specific orders.

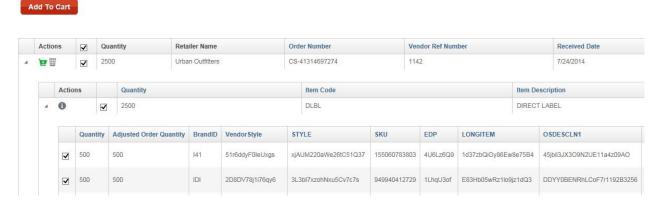

The staged order page is equipped with a search filter. You can filter your search by Order Type, Vendor, Order Number, or Vendor Reference Number.

# Staged Orders

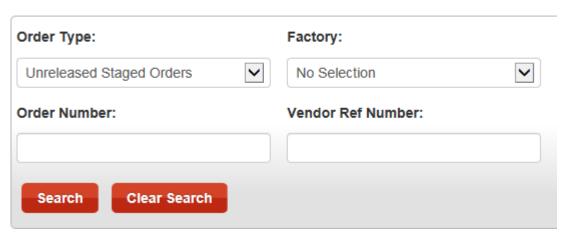

And to proceed with the Ordering Process, you need to access your "Shopping Cart" (see Chapter 6)

# **Ordering Steps**

# **Step 1: Shopping Cart**

# **Accessing Shopping Cart**

The Shopping cart can be accessed in several different ways; you can access the shopping cart from the header. The shopping cart link is located at on the upper left corner of the page.

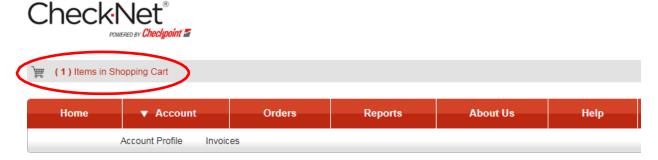

The shopping cart can also be accessed through the *Menu* bar under *Orders Menu*.

### Orders

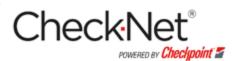

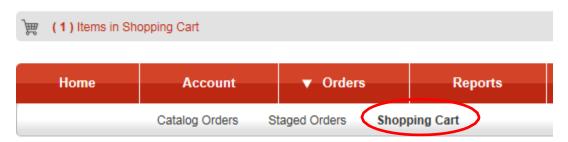

And lastly, the shopping cart can also be accessed through the page footer.

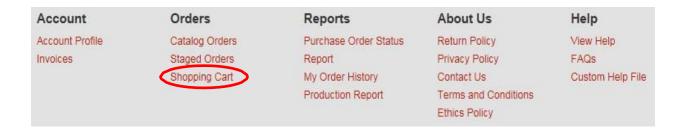

The list of the items added from the catalog will be displayed. To proceed with your orders, click on the Continue button.

### **Shopping Cart**

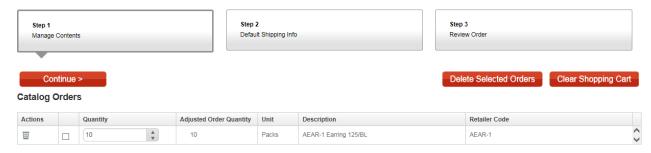

# Step 2: Shipping

On Manage Shipping Addresses, a list of all shipping address will be shown.

# Manage Shipping Addresses Default Shipping Address TING KE ARTS PRODUCT CO FRAN YEN NO 2 INDUSTRIAL PARK SHENZHEN, Guangdong, 518109 ,CN ✓ Applied to Shopping Cart Durban Urban Urban Urban Urban Urban Urban Urban Outfitters Tina Devonshire 5000 South Broad Street PHILADELPHIA, PA, 19112 ,US Add New Address Add New Address

1 Under the "Actions" column, click on the check box to select address. If you are ordering a catalog order, the default address is automatically selected but you still have an option to select a different address necessary.

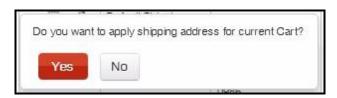

2 A confirmation window will appear, click on "Yes" to continue or "No" to select a different address.

# **Shipping Type**

After selecting a "Shipping Address", you can now proceed with selecting the Type of shipping to be done.

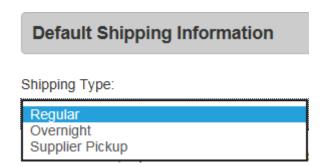

# **Requested Shipping Date**

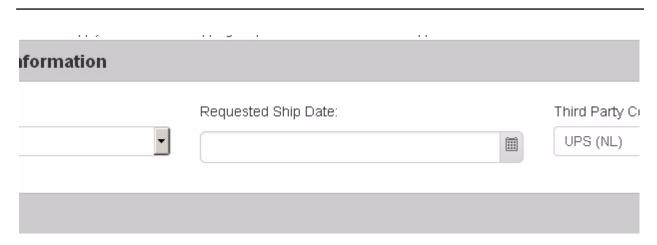

You can also define a specific date for the delivery of your orders, to do so:

1 Under the Default Shipping Information, Click on the "Date Picker Button" and select your desired date.

# **Billing Address**

After selecting a shipping address and shipping type, you can now proceed with the billing information. Under "Bill To" the default billing address is selected, check if the information is correct.

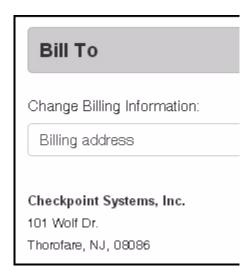

And if everything is settled, you can now move to the next step by clicking on "Continue". The button can be found below the billing address or above the shipping address list.

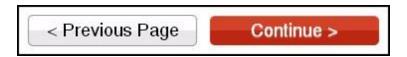

# **Step 3: Reviewing and Completing Order**

### **Review Order**

Under "Review Order", the order information and payment information will be displayed.

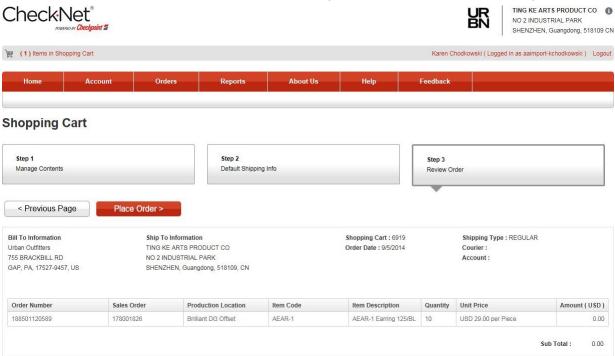

To continue with the Orders, you must agree with the "Terms and Conditions" which is just below the order information.

# **Special Order Instructions**

For additional instructions that concern the orders, you can add it under the "Special Order Instructions" which is just below "Review Order".

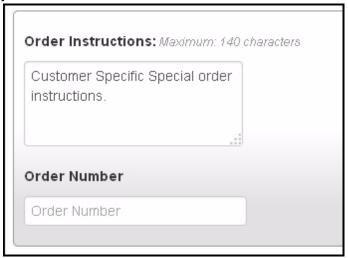

- 1 Type your specific special instruction/s on the "Order Instructions" text box.
- 2 Type the "Order Number" on the Order Number text box.

### **Terms and Conditions**

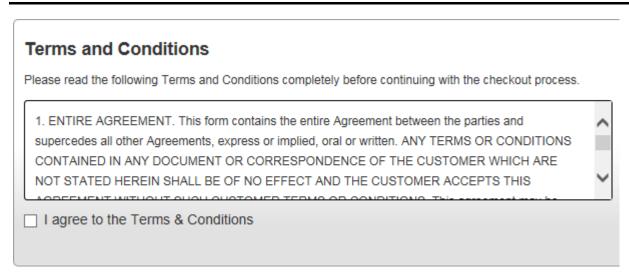

1 Click on the box before "I agree to the Terms & Conditions".

After agreeing with the terms and condition, you can now proceed to "Payment Type"; which can be found just below the "Terms and Conditions"

# **Selecting Payment Type**

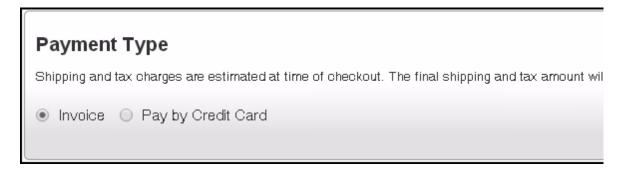

You can select between "Invoice", "Credit Card Payment" or "via PayPal".

# **Placing Order**

Once everything is settled and defined, you can now complete the transaction by placing the order. To place order:

1 To place the order in CheckNet, Click the "Place Order" button.

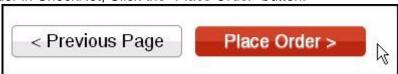

**Note:** The Place Order button can be found below the Payment Type and just above the Order Summary.

### **Invoice**

# **Accessing Invoice Page**

The Invoice page contains a list of all Open and Closed single and consolidated invoices. The invoice page can be accessed through the Landing Page, under the Account Menu or on the page Footer.

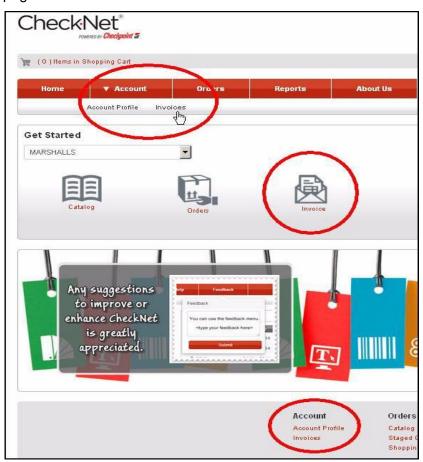

### **Single Invoice**

The invoice is equipped with search filter options. You can filter your search using the Invoice #, Status or Days Past Due. Search Results will be displayed just below the search options.

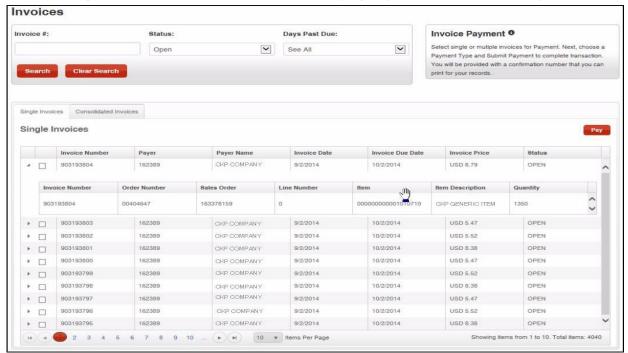

# **Exporting Invoices**

Invoices can be exported to PDF and Spreadsheet (Excel) formats. To export Single invoice via PDF, click the PDF icon. To export Single invoice via spreadsheet, click the Spreadsheet icon.

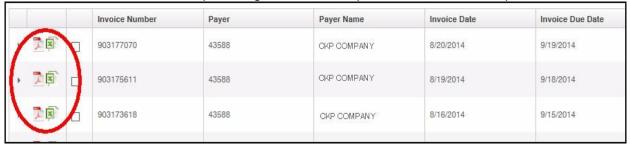

**Note:** The export button availability is based on the preferences or settings of your organization.

## **Paying Invoices**

Open Single Invoices can be paid via Credit Card or PayPal. To pay:

- 1 Select invoices by clicking the checkbox button right beside the "Invoice Number"
- 2 Click on "Pay". (Insert Button Here)
- 3 Fill the necessary details:
  - a Card Type
  - b Credit Card Number
  - c CVC
  - d Expiration Date (Month and Year)
- 4 After reviewing details, click Submit payment.

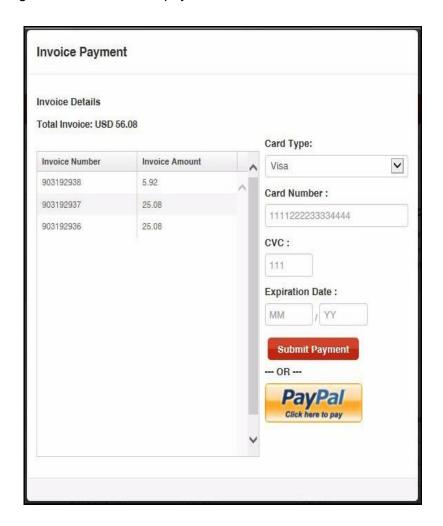

#### **Consolidated Invoices**

The invoice is equipped with search filter options. You can filter your search using the Consolidated Invoice #, Status or Days Past Due. Search Results will be displayed just below the search options.

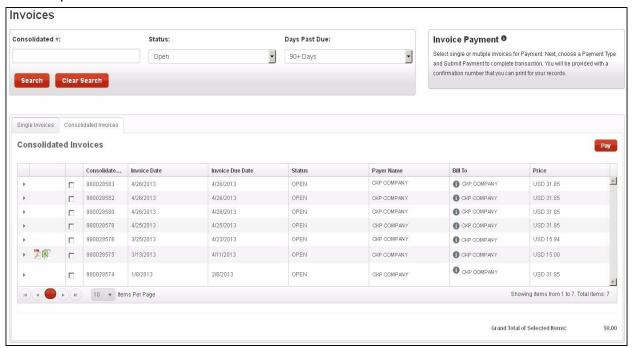

### **Exporting Invoices**

Invoices can be exported to PDF and Spreadsheet (Excel) formats. To export Consolidated invoice via PDF, click the PDF icon. To export Consolidated invoice via spreadsheet, click the Spreadsheet icon.

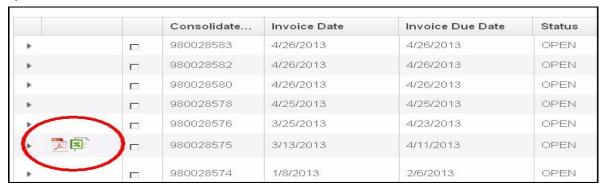

**Note:** The Consolidated Invoice availability is based on the preferences or settings of your organization.

## **Paying Invoices**

Open Single Invoices can be paid via Credit Card or PayPal. To pay:

1 Select invoices by clicking the checkbox button right beside the "Consolidated Invoice Number"

Note: You can also expand the consolidated invoice and select open invoices to pay.

- 2 Click on "Pay". (Insert Button Here)
- 3 Fill the necessary details:
  - a Card Type
  - b Credit Card Number
  - c CVC
  - d Expiration Date (Month and Year)
- 4 After reviewing details, click Submit payment.

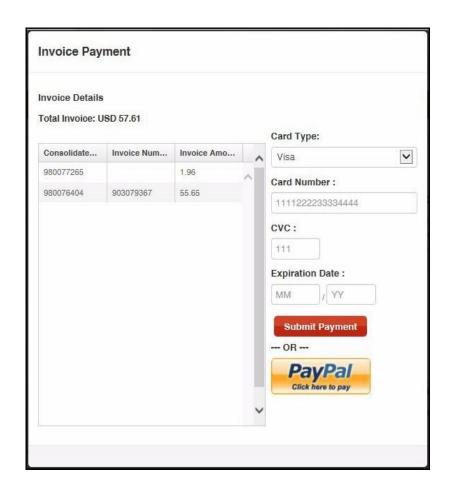

9

## **View Reports**

## **My Order History**

The "My Order History Report" shows a history of all orders you made and their status. This type of report can be viewed by all types of Customer user roles

### **Accessing My Order History**

The order history can be accessed through several ways within CheckNet. The "My Report" can be accessed through the Menu Bar under Reports.

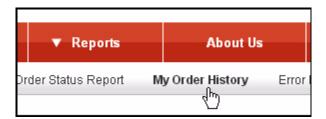

The "My Order History Report" can also be found on the Landing page on the right most part of the screen. Clicking the "View All" button or the shopping cart number link will also redirect you to the Order History Report.

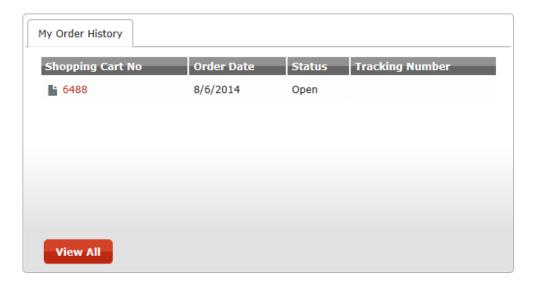

And lastly, the "My Order History Report" can also be accessed through the page footer.

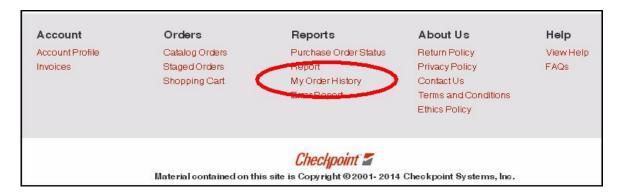

## **Filtering Reports**

Once clicked "My Order History", a list of all orders will be displayed together with a search filtering tool.

### My Order History Report

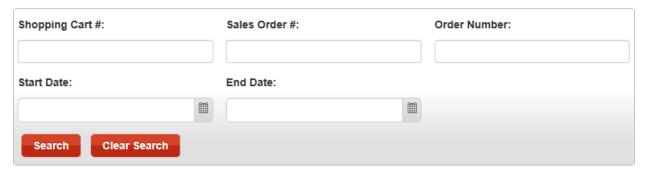

- 1 Enter the "Shopping Cart #", or the "Sales Order #" or the "Order Number"
- 2 Enter the "Start Date" and "End Date" using the Date Picker, if you want to use a date range for your search.
- 3 Click on "Search"

Note: Search results will be listed below the search tool.

**Note:** Click "Clear Search" if you want to show all your orders.

### **Viewing Search Results**

Search results will be listed right below the search filter tool; you can also view the contents of an Order, to do so:

1 Click the arrowhead pointing to the right located on the first column to expand or show contents.

2 Click on the paper icon to view the order/shopping cart details

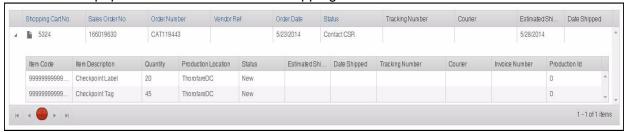

#### **Purchase Order Status**

The "Purchase Order Status Report", shows information about the orders made by the organization. The purchase order status report is also equipped with a search a search engine that will help you filter your search. This type of report can be viewed only by customers and vendors.

### **Accessing Purchase Order Status**

The "Purchase Order Status", like the "My Order History", can be accessed through several ways within CheckNet. It can be accessed through the Menu Bar under reports.

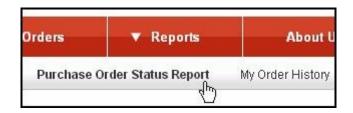

The Purchase Order Status can also be found and accessed through the page footer.

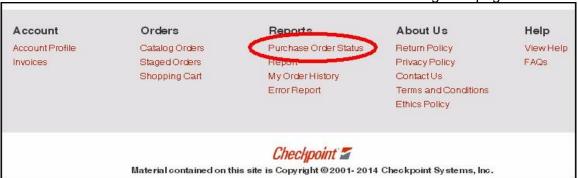

## Filtering Status Report

Once clicked, the "Purchase Order Status Report" will show a list of all orders will be displayed together with a search filtering tool.

### **PO Status Report**

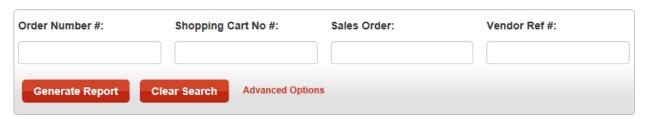

You can use the search tool to filter your search and have your desired search results.

To search for an order:

- 1 Enter the "Order Number", or the "Shopping Cart Number", or the "Sales Order", or the "Vendor Reference #".
- 2 Click on "Generate Report"

**Note**: After clicking on Generate Report, your search will be listed below; and to start a new search, just click on "Clear Search" and repeat the steps. You can also click on "Advanced Option" to show the advanced search filters for you to have a more specific search result.

## **Viewing Search Results**

Search results will be listed right below the search filter tool. You can also view the contents of an order. To do so:

1 Click on the arrow heard pointing to the right located on the first column to expand or show contents.

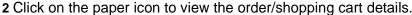

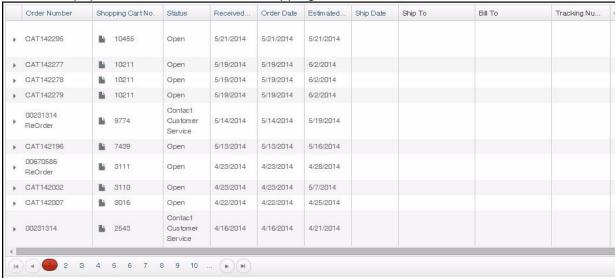

## **Order Status Definition**

### Cancelled

| PO Status      | Comments       | Displayed As |
|----------------|----------------|--------------|
| Cancelled      | Cancelled      | Cancelled    |
| Declined       | Declined       | Cancelled    |
| Price Declined | Price Declined | Cancelled    |

## Closed

| PO Status  | Comments             | Displayed As |
|------------|----------------------|--------------|
| Downloaded | Downloaded Staged PO | Closed       |

## Contact CSR

| PO Status     | Comments                       | Displayed As |
|---------------|--------------------------------|--------------|
| Import Error  | Data Integrity Import<br>Error | Contact CSR  |
| Error on Hold | Error on Hold                  | Contact CSR  |

## **In Shopping Cart**

| PO Status | Comments         | Displayed As     |
|-----------|------------------|------------------|
| SHOPCART  | In Shopping Cart | In Shopping Cart |

## Open

| PO Status               | Comments              | Displayed As |
|-------------------------|-----------------------|--------------|
| MULTI SHIP              | Check Detail          | Open         |
| TRANSMITTED             | In Process            | Open         |
| REPRINTED               | Re-Printed            | Open         |
| RELEASED                | Released for Printing | Open         |
| PRINTED                 | In Production         | Open         |
| WAITING FOR<br>APPROVAL | Waiting for Approval  | Open         |
| CREDIT HOLD             | Credit Hold           | Open         |

| Waiting for Auto<br>Release | Waiting for Auto<br>Release       | Open |
|-----------------------------|-----------------------------------|------|
| For Verification            | ERP Verification for<br>Order     | Open |
| For Printing                | Orders to Be Sent to<br>PrintShop | Open |
| PPO Approval                | PPO Approval                      | Open |
| ORDER UNDER<br>REVIEW       | Order Under Review                | Open |
| PROCESSING INFO             | Processing Information            | Open |

## **Paid**

| PO Status | Comments     | Displayed As |
|-----------|--------------|--------------|
| Paid      | Paid Invoice | Paid         |

# **Shipped**

| PO Status | Comments | Displayed As |
|-----------|----------|--------------|
| SHIPPED   | Shipped  | Shipped      |

# **Unreleased Orders**

| PO Status | Comments                              | Displayed As      |
|-----------|---------------------------------------|-------------------|
| CONVERTED | Converted from<br>Checknet-europe.com | Unreleased Orders |
| STAGEDPO  | Original Staged PO                    | Unreleased Orders |

### **Global Contacts:**

US Sales: Melissa Ramos Email: Melissa.Ramos@checkpt.com Phone: 347-346-3549

US Customer Service: Robert Buccino Email: <a href="mailto:checknet@checkpt.com">checknet@checkpt.com</a> Phone: 1 (800) 257-5540 ext.2439

DG Customer Service: Sammi You Email: <u>Sammi.You@checkpt.com</u> Phone: +(86) 769 8779 7688 ext.6195

TK Customer Service: Burak Zor Email: Burak.Zor@checkpt.com Phone: +(90) 212 866 21 35

IN Customer Service: Sandeep Dhar Email: Sandeep.Dhar@checkpt.com
Phone: +91 44 4918 9999

IT Customer Service: Sabrina Orsatti Email: <u>Sabrina.Orsatti@checkpt.com</u> Phone: +39 02 90355 235

NL Customer Service: Holly Stevanovic Email: <a href="mailto:cs@checkpt-als.com">cs@checkpt-als.com</a> Phone: +(31) 88 008 2400

VN Customer Service: Dung Dao Email: <a href="mailto:dung.dao@checkpt.com">dung.dao@checkpt.com</a> Phone: +84 (274) 3628130 ext.805

Spain Customer Service: Salvador Campello Email: Salvador.Campello@checkpt.com
Phone: +(34) 965 435 022

## **Billing / Credit Global Contacts:**

#### **US Billing / Credit:**

Toll free 1-800-257-5540

<u>Credit Analyst Name and Email</u>: <u>Assignment by First Letter Company Name</u> <u>Extension</u>:

Robin Rosano (<u>robin.rosano@checkpt.com</u>) A-F (including symbols and numbers) ext. 2163

Tiffany Chui (pchui@checkpt.com) G-R ext. 2356

Debbie McCain (<u>Debbie.mccain@checkpt.com</u>) S-Z ext. 2482

Senior Manager - Billing and Collections

Stacey Clemento (Stacey.clemento@checkpt.com) ext. 2137

#### **DG China Billing / Credit:**

Urban.ALS@checkpt.com Contact No.: (0086) 769 8779 7688 ext.6195

#### TK Billing / Credit:

Rukiye Cogul (Rukiye.Cogul@checkpt.com) Contact No.: + 90 212 866 21 28

#### **IN Billing / Credit:**

Prem Sharma (Prem.Sharma@checkpt.com) Contact No.: +91 9999012697

#### **NL and IT Billing / Credit**

CreditControl.CKPANL@checkpt.com Contact No.: +(31) 88 00 82 300

#### Spain Billing / Credit

Miguel Angel Ochando (Miguel.Ochando@checkpt.com ) Contact No.: +(34)68 60 58004